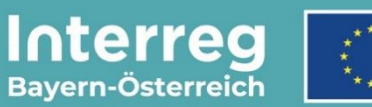

Kofinanziert von der Europäischen Union

# **Leitfaden zur Abrechnungskontrolle**

## **für Groß- und Mittelprojekte**

INTERREG VI-A Bayern – Österreich

**Version 2**

**Stand 18.01.2024**

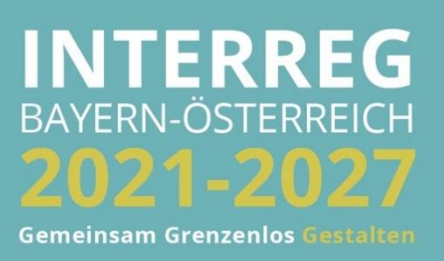

## **INHALTSVERZEICHNIS**

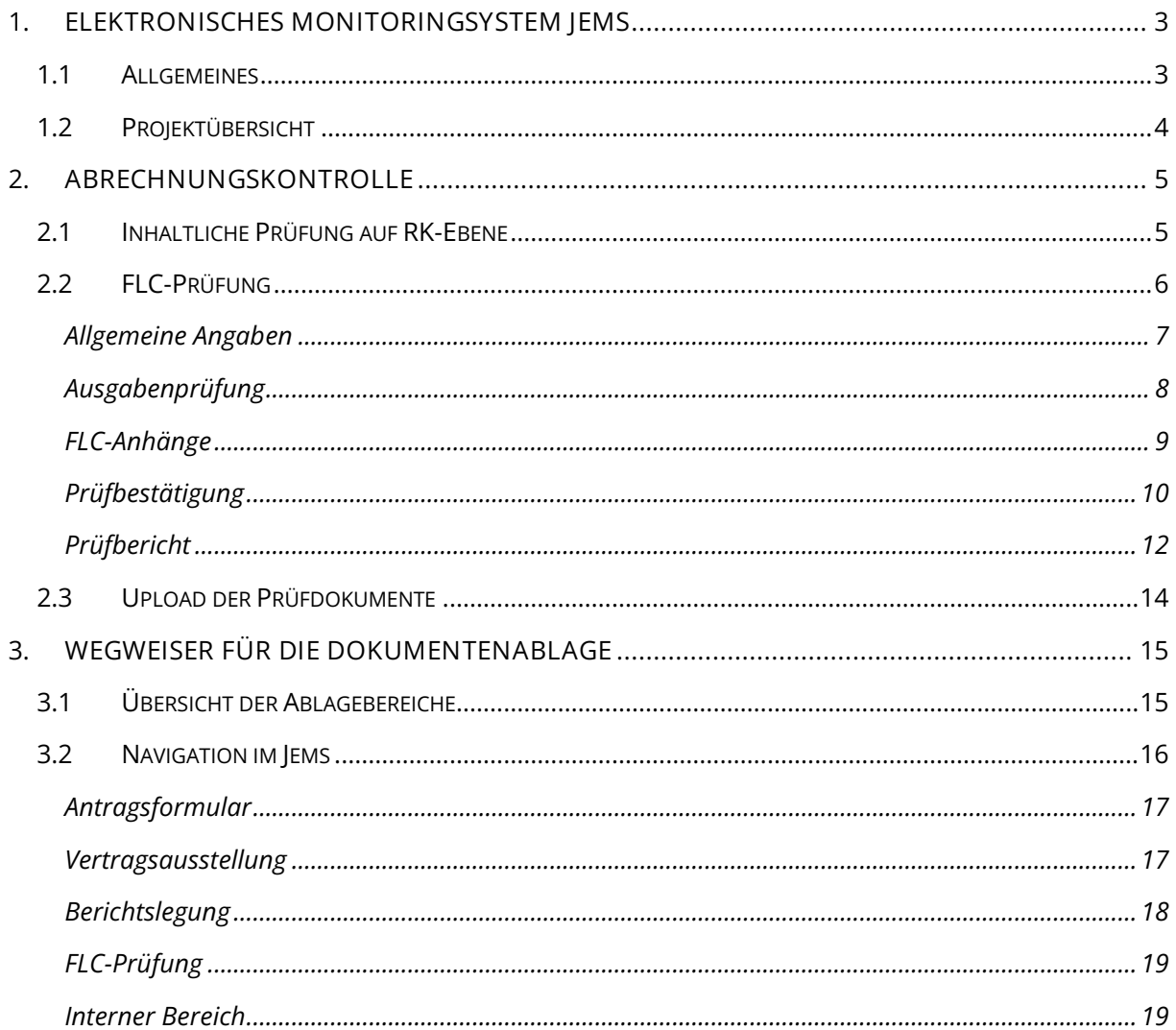

HINWEIS: Leitfaden für Kontrollstellen im INTERREG Programm VI-A Bayern - Österreich 2021-2027 zur Durchführung der Abrechnungsprüfung im elektronischen Monitoringsystem Jems. Der Leitfaden steht in der jeweils gültigen Fassung auf der Programmhomepage im internen Bereich (Passwort: FLC#2127) den Kontrollstellen zur Verfügung.

Ergänzend wird die Sammlung häufiger Fragen zur Abrechnungsprüfung laufend ergänzt. Dieses Dokument steht als "FAQ für Kontrollstellen" ebenfalls im internen Bereich zum Download zur Verfügung.

Bei (technischen) Fragen wenden Sie sich bitte an das Gemeinsame Sekretariat!

#### <span id="page-2-0"></span>**1. ELEKTRONISCHES MONITORINGSYSTEM JEMS**

#### <span id="page-2-1"></span>**1.1 ALLGEMEINES**

• Melden Sie sich mit Ihrem Benutzernamen (E-Mailadresse) und Passwort im Jems (Link: [https://jems.interreg-bayaut.net/no-auth/login\)](https://jems.interreg-bayaut.net/no-auth/login) an.

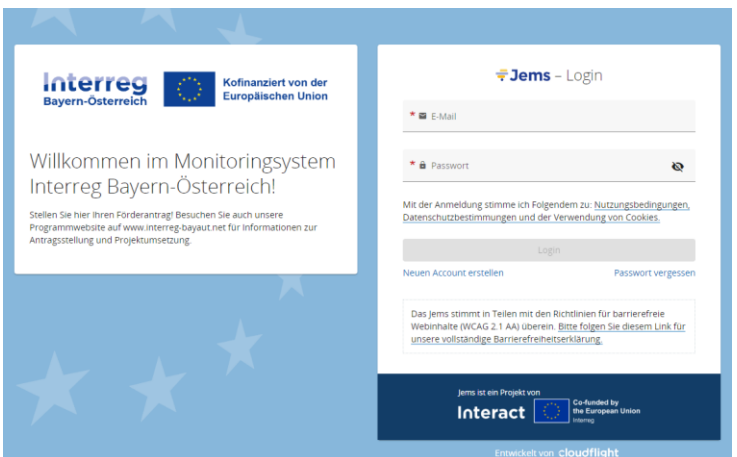

- Sie gelangen nach der Anmeldung auf die "STARTSEITE".
- Sie erhalten jeweils eine Benachrichtigung, sobald in einem der Ihnen zugewiesenen Projekte ein Partnerbericht eingereicht wird oder die FLC-Prüfung abgeschlossen wurde.

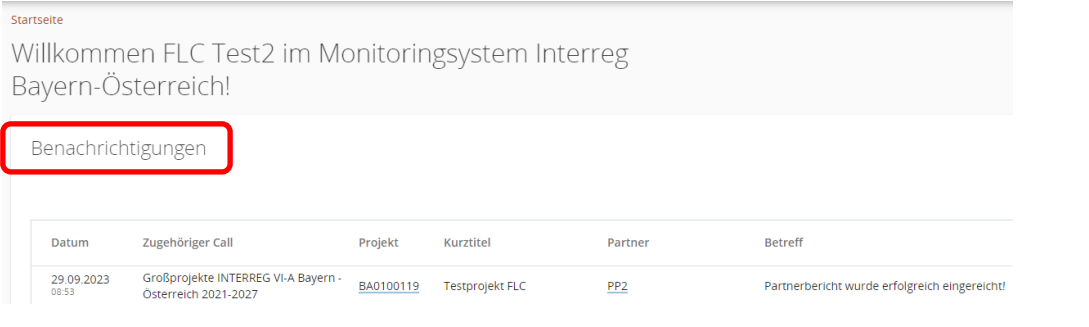

• **HINWEIS:** Sie können diese Nachrichten auch als E-Mail empfangen. Aktivieren Sie dazu in Ihrem Benutzerprofil die Benachrichtigungsfunktion.

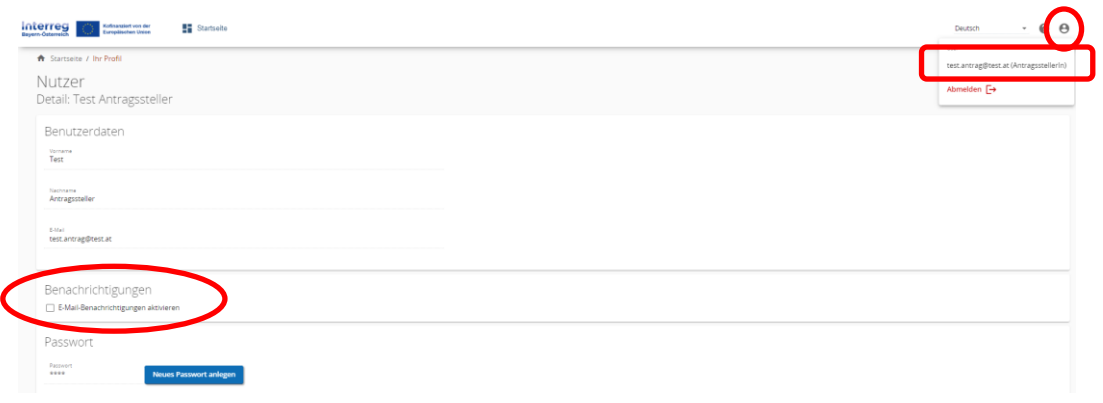

• Unter "Meine Anträge" sehen Sie die Ihnen (als RK oder Kontrollstelle) zugewiesenen Projekte. Die Zuweisung erfolgt nach Genehmigung im Zuge der Vertragsausstellung durch das GS.

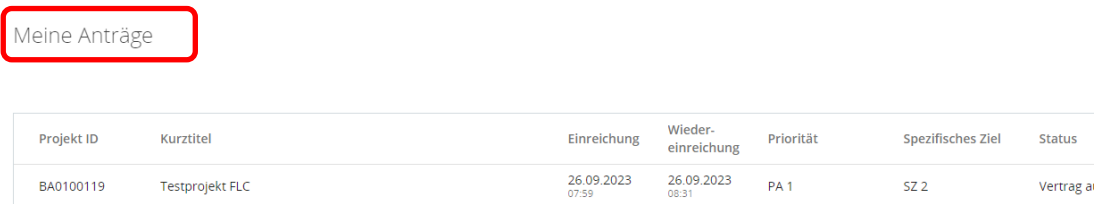

#### <span id="page-3-0"></span>**1.2 PROJEKTÜBERSICHT**

- Klicken Sie unter "Meine Anträge" auf einen Projektantrag und Sie gelangen in die jeweilige "PROJEKTÜBERSICHT".
- Kontrollstellen (sowie RKs) haben auf Projektebene Zugang zu den Bereichen:

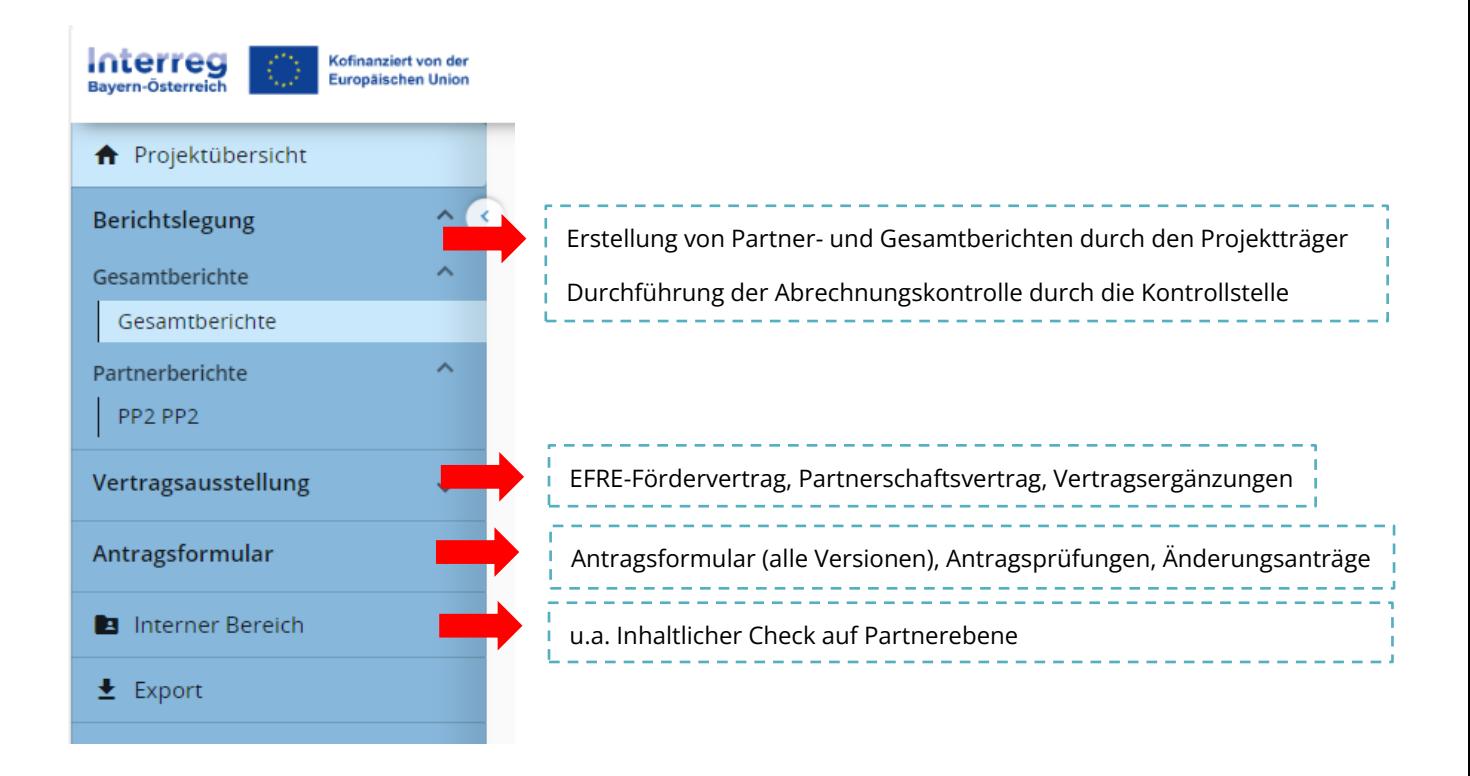

#### <span id="page-4-0"></span>**2. ABRECHNUNGSKONTROLLE**

#### <span id="page-4-1"></span>**2.1 INHALTLICHE PRÜFUNG AUF RK-EBENE**

- Durchführung der inhaltlichen Prüfung des Partnerberichts durch die zuständige RK.
- **HINWEIS:** Die im Projekt beteiligten Regionalen Koordinierungsstellen haben Zugang zu sämtlichen Partnerberichten. Sie erhalten alle eine Benachrichtigung sobald ein Partnerbericht im Projekt eingereicht bzw. die Abrechnungskontrolle abgeschlossen wurde.
- Öffnen Sie unter "Berichtslegung" den eingereichten Partnerbericht Ihres Projektträgers.

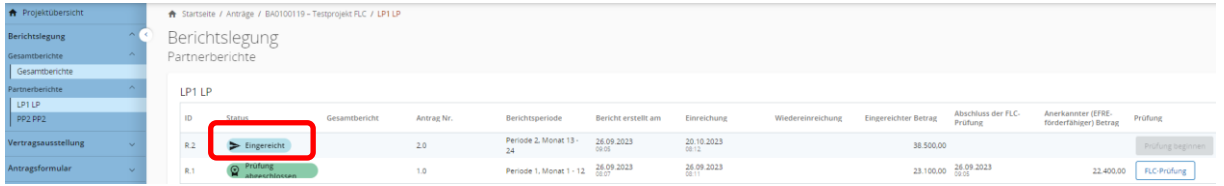

• Partnerberichte können bei notwendigen inhaltlichen Änderungen oder Ergänzungen durch die RK an den Projektträger zurückgereicht werden.

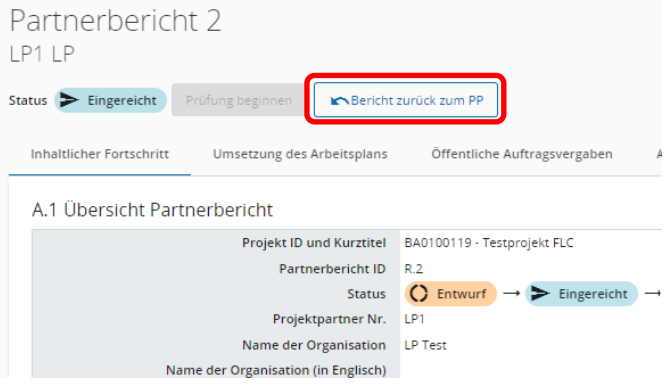

· Laden Sie nach Abschluss der inhaltlichen Prüfung die "Inhaltliche Checkliste auf Partnerebene" (Referenzdokument VB-RD 24) im "Internen Bereich" zur Einsichtnahme durch die Kontrollstelle hoch.

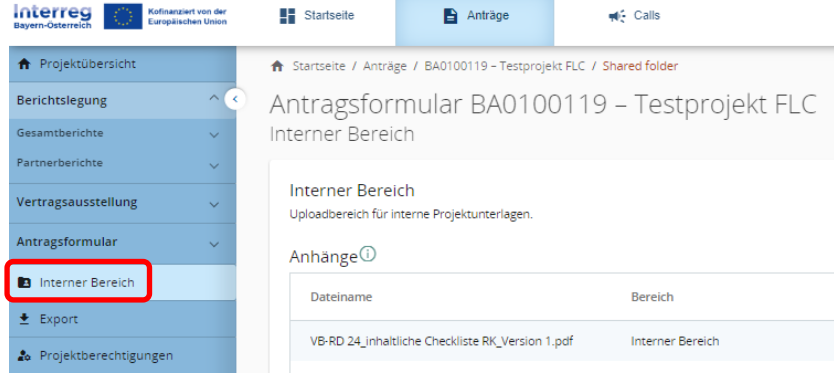

### <span id="page-5-0"></span>**2.2 FLC-PRÜFUNG**

- Durchführung der Abrechnungskontrolle durch die zuständige Kontrollstelle.
- **HINWEIS:** Kontrollstellen haben jeweils nur Zugang zu den ihnen zugewiesenen Projektträgern und deren Partnerberichte. Sie erhalten eine Benachrichtigung sobald ein Partnerbericht eingereicht bzw. die Abrechnungskontrolle abgeschlossen wurde.
- Beginnen Sie unter "Berichtslegung" mit der Abrechnungsprüfung des eingereichten Partnerberichts und klicken Sie auf "Prüfung beginnen".

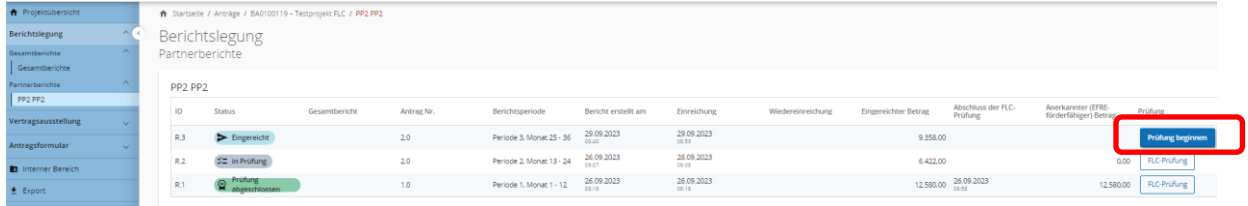

• Es kann während der Abrechnungsprüfung jederzeit zwischen "FLC-Prüfung" und dem "Partnerbericht" gewechselt werden.

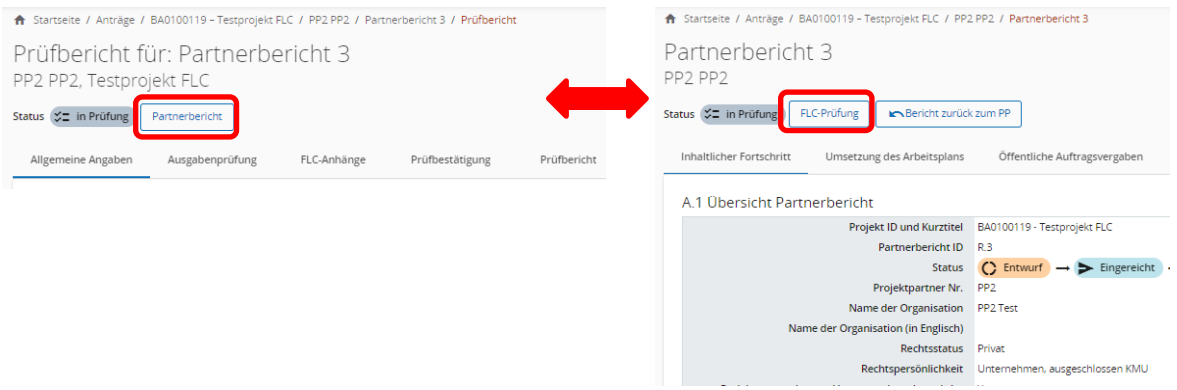

• Die Abrechnungsprüfung besteht aus folgenden Bereichen, zwischen denen jederzeit gewechselt werden kann:

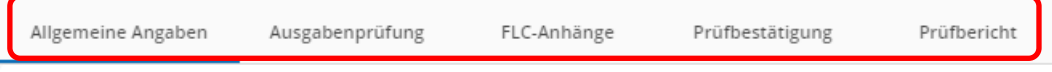

- Die Prüfdokumente (Prüfbestätigung und Prüfbericht) sind mit e-Signatur oder handschriftlicher Unterschrift des jeweiligen Prüforgans zu unterfertigen.
- Laden Sie alle Prüfdokumente an den entsprechenden Stellen hoch.

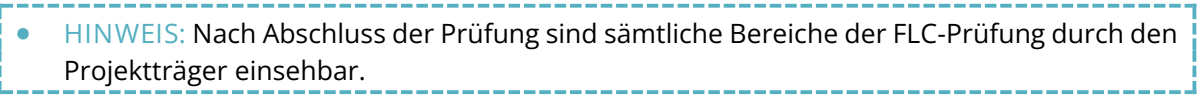

#### <span id="page-6-0"></span>**ALLGEMEINE ANGABEN**

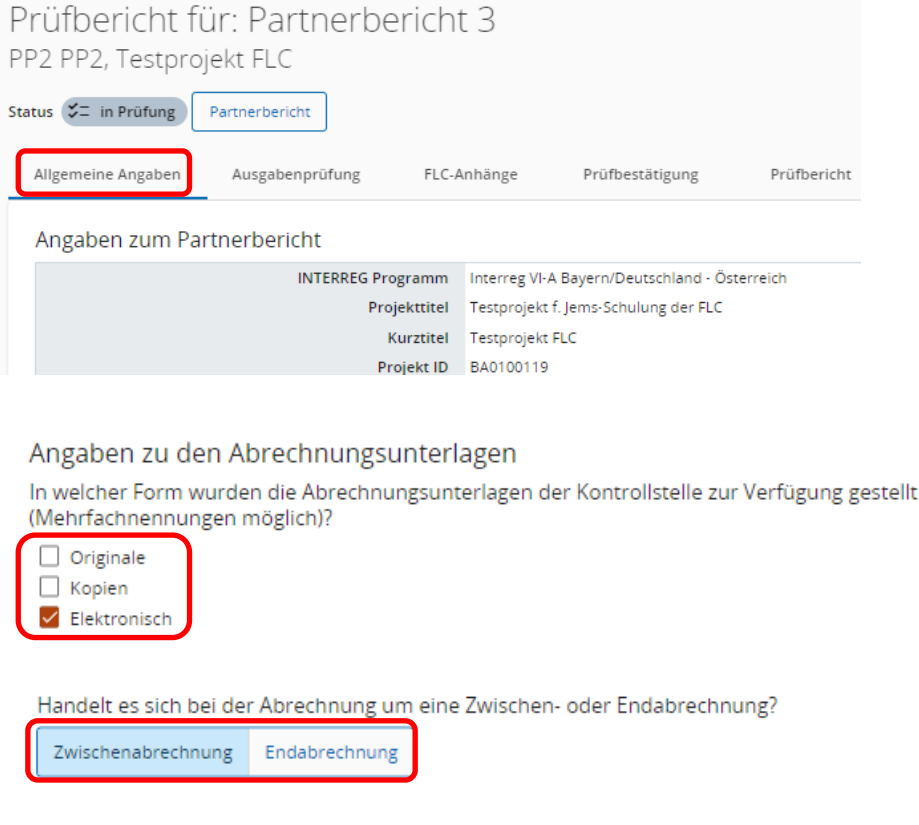

• Es ist lediglich das zuständige (bzw. allfällige weitere) Prüforgan(e) zu erfassen. Es müssen keine Detailangaben zur Kontrollstelle gemacht werden. Diese Felder können leer belassen werden.

Name der Prüferin / des Prüfers:

• Geben Sie an, ob die Abrechnungskontrolle in Kombination mit einer Vor-Ort Kontrolle stattgefunden hat und befüllen Sie die notwendigen Felder. Laden Sie das VOK-Protokoll unter "FLC-Anhänge" hoch.

Verwaltungsüberprüfung .<br>Art der Verwaltungsüberprüfung (Mehrfachnennungen möglich) Abrechnungskontrolle<br>V Vor-Ort Kontrolle Angaben zur durchgeführten Vor-Ort Kontrolle (Protokoll zur VOK ist hochzuladen) Datum Örtlichkeit Schwerpunkt am Standort des $\Box$  Projektpartners Teilnahme an einer<br>Projektveranstaltung Text hier eingeben  $\Box$ Bis:  $\Box$ Von  $\Box$  Online

• **HINWEIS:** Führen Sie an, ob eine risikobasierte Belegsauswahl vorgenommen wurde. Umfasst die Abrechnung weniger als 20 Echtkostenbelege, ist dies im Kommentarfeld unter (A) anzuführen und die Teilfragen (B) und (C) nicht beantworten.

#### <span id="page-7-0"></span>**AUSGABENPRÜFUNG**

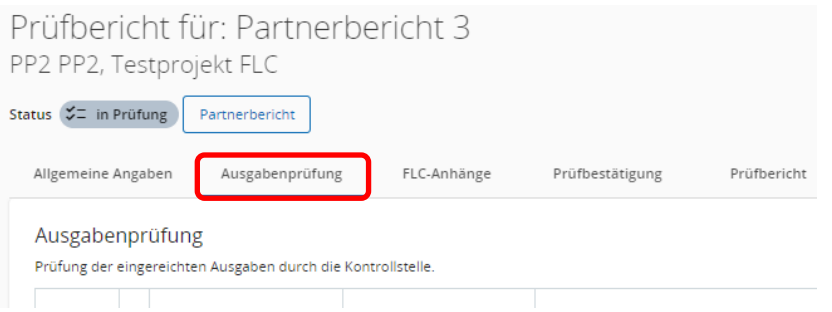

- Sie sehen im Ausgabennachweis eine Auflistung der eingereichten Kosten auf Belegsebene. Pauschalen werden hier NICHT angeführt.
- **HINWEIS:** Projektträger können im Jems bei der Erstellung der Abrechnung über ein Dropdownfeld ausschließlich die mit dem Antrag genehmigten Kostenkategorien (ED, AK und IK), Leistungsgruppen (LG1 bis LG4) und Veranstaltungspauschalen (halb- oder ganztags) auswählen.
- Öffentliche Auftragsvergaben aus formalen Vergabeverfahren sind vom Projektträger im Partnerbericht zu erfassen. Es besteht für Projektträger hier auch die Möglichkeit sämtliche Ausschreibungsunterlagen im Jems hochzuladen. Die im Ausgabennachweis erfassten Kosten werden den jeweiligen Aufträgen zugewiesen. Klicken Sie auf den jeweiligen "Vergabetitel", um die im Partnerbericht angelegten Auftragsvergaben einzusehen.

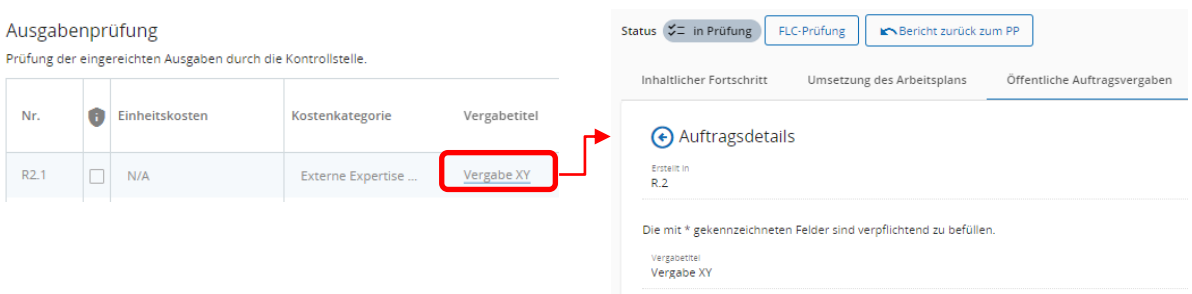

• Ziehen Sie den Schieber im Ausgabennachweis nach rechts. Sie sehen nun den durch die Kontrollstelle zu befüllenden Bereich.

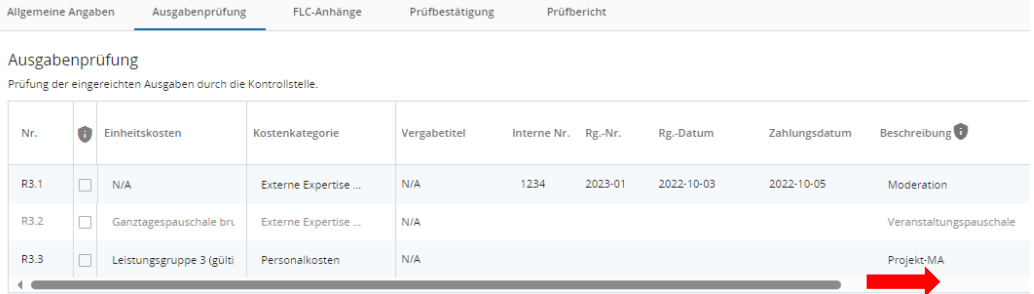

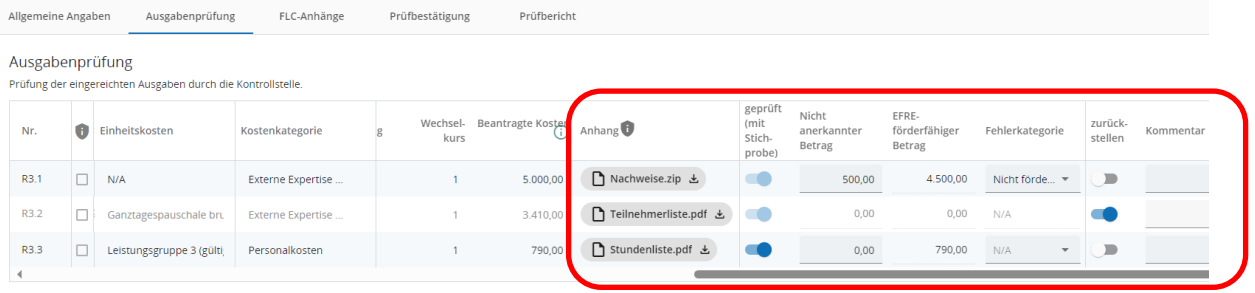

- **Anhang:** Technisch bedingt wird pro Kostenzeile 1 Datei hochgeladen. Projektträgern wird empfohlen, Nachweise als zip-Datei gesammelt hochzuladen.
- **geprüft (mit Stichprobe):** Geprüfte Kostenzeilen sind zu markieren, unabhängig, ob sie mittels Stichprobe oder im Rahmen einer Vollprüfung geprüft wurden.
- Fehlerkategorie: Bei einer Kürzung ist die Fehlerkategorie auszuwählen (dzt. auf "Nicht förderfähig" beschränkt).
- **zurückstellen:** Kostenzeilen können von der Kontrollstelle vorläufig zurückgestellt werden. Kosten können vom Projektträger mit der nächsten Abrechnung erneut eingereicht werden.
- **Kommentar:** FLC-Anmerkungen zur Kürzung oder Rückstellung von Kosten.

#### <span id="page-8-0"></span>**FLC-ANHÄNGE**

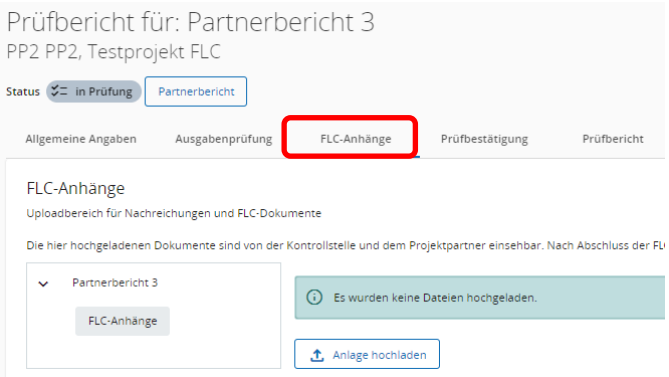

- **HINWEIS:** Dieser Bereich steht u.a. für Nachreichungen **– ohne den Partnerbericht zurückzureichen -** zur Verfügung. Projektträger und Kontrollstellen haben während einer laufenden Abrechnungsprüfung gleichwertigen Zugriff auf die hier hochgeladenen Dokumente.
- Kontrollstellen können den Partnerbericht grundsätzlich auch an den Projektträger zurückreichen ("Bericht zurück an PP"). Bitte beachten Sie, dass bei einer Zurückreichung auch inhaltliche Änderungen seitens des Projektträgers im Partnerbericht möglich sind.
- Laden Sie sämtliche im Rahmen der Abrechnungsprüfung verwendeten Dokumente (z.B. VOK-Protokoll, CIRF/Skyminder-Abfragen) in diesem Bereich hoch.

#### <span id="page-9-0"></span>**PRÜFBESTÄTIGUNG**

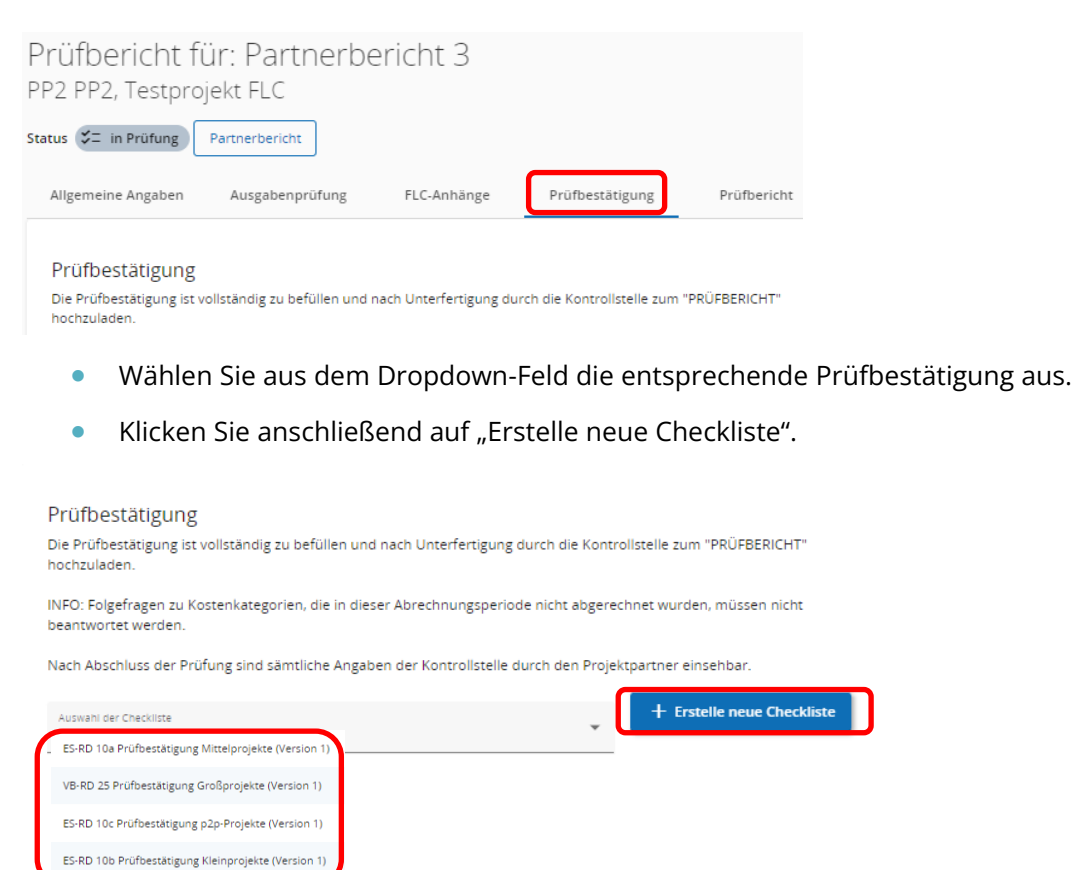

• Sie können direkt mit der Beantwortung der Prüffragen (Ja / Nein / n.a.) beginnen. Befüllen Sie auch die Kommentarfelder (Begründung).

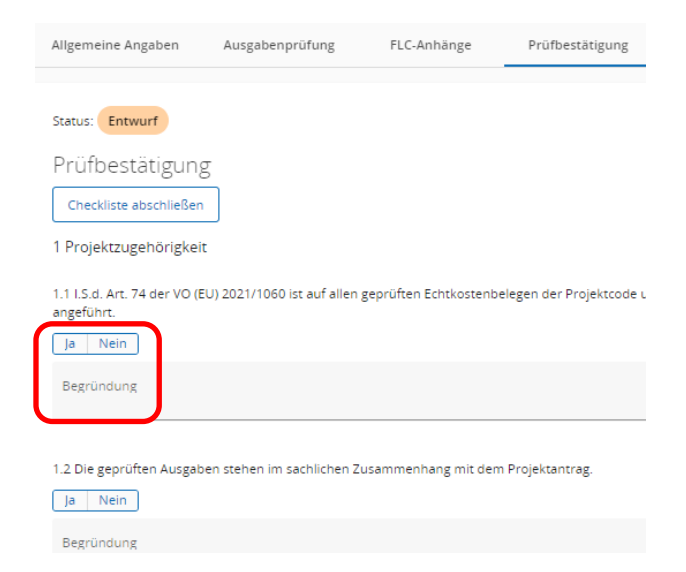

- **HINWEIS:** Sie können die Befüllung der Prüfbestätigung jederzeit unterbrechen und später fortsetzen. Klicken Sie zum erneuten Öffnen der Prüfbestätigung auf die blau markierte Fläche. Prüfbestätigung<br>Die Prüfbestätigung ist v INFO: Folgefragen zu Kostenkategorien, die in di<br>beantwortet werden. .<br>Nach Abschluss der Prüfung sind sämtliche Angaben der Ko and der Checkliste  $\rightarrow$  Exterior of the contract of  $\rightarrow$  Exterior of  $\rightarrow$ **Status** Prüfung<br>abgeschlo... Beschreibung Entwurf Prüfbestätigung 人士官 -<br>fic@sbg.gv.a ----------------
	- Klicken Sie zum Fertigstellen der Prüfbestätigung auf "Checkliste abschließen" und bestätigen Sie das Infofeld.

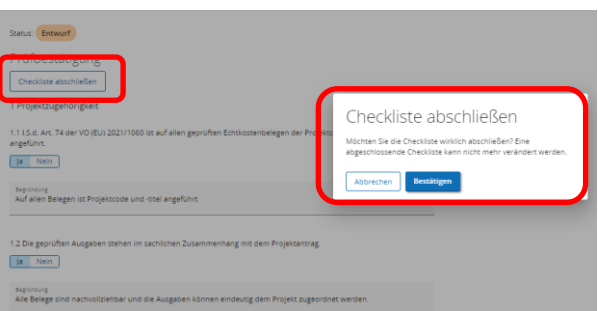

- Die Prüfbestätigung weist nun den Status "Abgeschlossen" auf.
- Laden Sie die abgeschlossene Prüfbestätigung als PDF herunter und unterfertigen als zuständiges Prüforgan das Dokument (mit e-Signatur oder handschriftlicher Unterschrift).

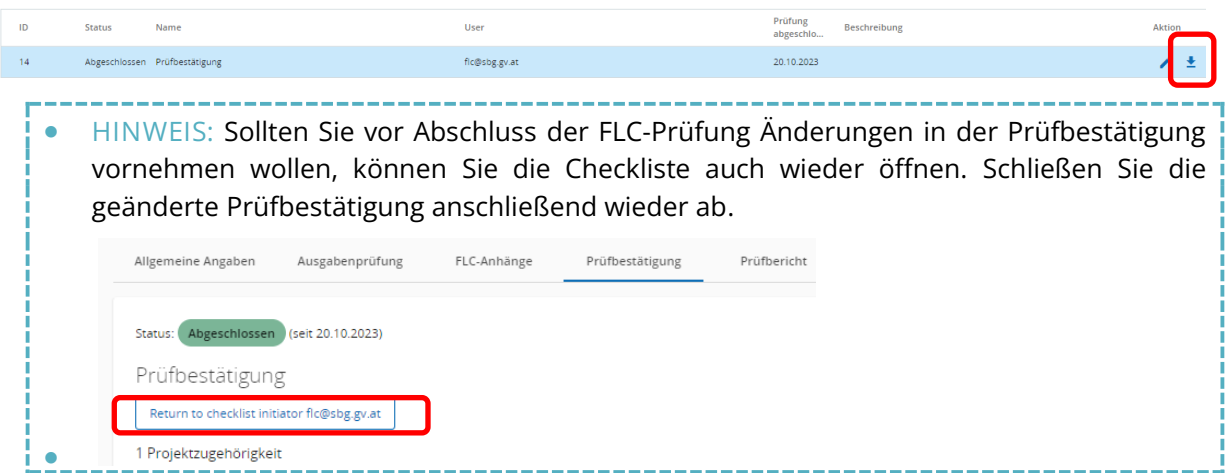

• Die unterfertigte Prüfbestätigung wird – nach Abschluss der Prüfung - zusammen mit dem Prüfbericht unter "Prüfbericht" hochgeladen.

#### <span id="page-11-0"></span>**PRÜFBERICHT** Prüfbestätigung Allgemeine Angaben Ausgabenprüfung FLC-Anhänge Prüfbericht Prüfbericht Die mit dem Partnerbericht eingereichten Ausgaben wurden durch die zuständige Kontrollstelle geprüft. Nachstehend finden Sie eine Zusammenfassung des Prüfergebnisses. Geprüfter Betrag (ggf. mit Zurückgestellter Betrag Eingereichter Gesamtbetrag Geprüfter Anteil (%) Stichprobe) 9.358.00 9.200.00 100.00% 3 410.00 davon als Pauschale: 158.00

- Sie finden hier eine Übersicht der eingereichten und nach Abschluss der Abrechnungsprüfung – der geprüften, (nicht) anerkannten und zurückgestellten Kosten.
- Befüllen Sie die Felder im Bereich "Prüfbericht":
	- o Vermerken Sie das Datum allfälliger Nachforderungen sowie das jeweilige Eingangsdatum der Nachreichungen.
	- o Erläutern Sie allfällige Kürzungen im Ausgabennachweis:

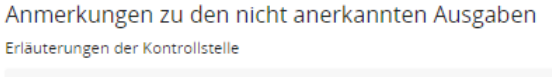

o Beschreiben Sie - bei Bedarf - gesetzte und geprüfte bzw. zukünftig zu überprüfende Folgemaßnahmen:

Im Prüfbericht des Partnerberichts (R.1) durch die Kontrollstelle festgelegte Folgemaßnahmen: Einhaltung der Publizität Überprüfung der im letzten Prüfbericht vermerkten Folgemaßnahmen durch die Kontrollstelle. Schlussfolgerungen und Empfehlungen Hinweise der Kontrollstelle an den Projektträger zur Vermeidung von Kürzungen bei Folgeabrechnungen. Festlegung weiterer Folgemaßnahmen Vom Projektträger mit der nächsten Abrechnung zu setzende Maßnahmen.

- Schließen Sie die Prüfung wie folgt ab:
	- 1. "Prüfung vor Einreichung durchführen"
	- 2. "Prüfung abschließen
	- 3. Bestätigung des Infofelds, dass Sie die Prüfung tatsächlich abschließen möchten.

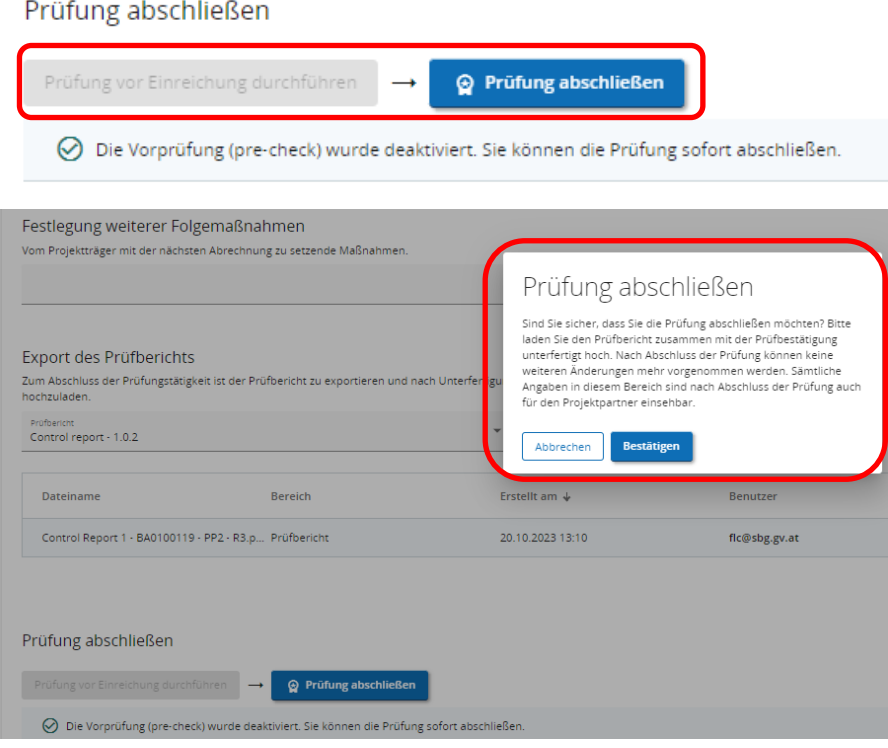

• Die Prüfung ist im System nun vollständig erfasst und der Partnerbericht scheint mit dem Status "Prüfung abgeschlossen" auf.

#### <span id="page-13-0"></span>**2.3 UPLOAD DER PRÜFDOKUMENTE**

- Laden Sie die unterfertigten Prüfdokumente im Jems hoch.
- Öffnen Sie dazu den FLC-Bereich des Partnerberichts

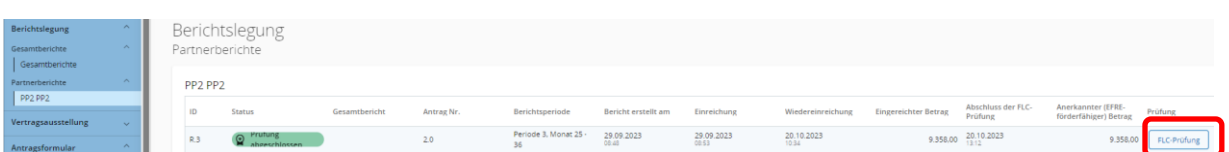

• Laden Sie im Bereich "Prüfbericht" den mit Abschluss der Prüfung automatisch generierten Prüfbericht als PDF herunter.

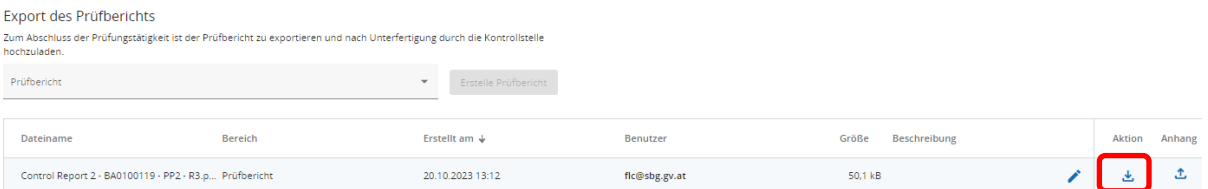

• Unterfertigen Sie als zuständiges Prüforgan das Dokument (mit e-Signatur oder handschriftlicher Unterschrift).

• **HINWEIS:** Erstellen Sie aus dem Prüfbericht und der Prüfbestätigung eine zip-Datei und laden diese Datei als Anhang hoch. 

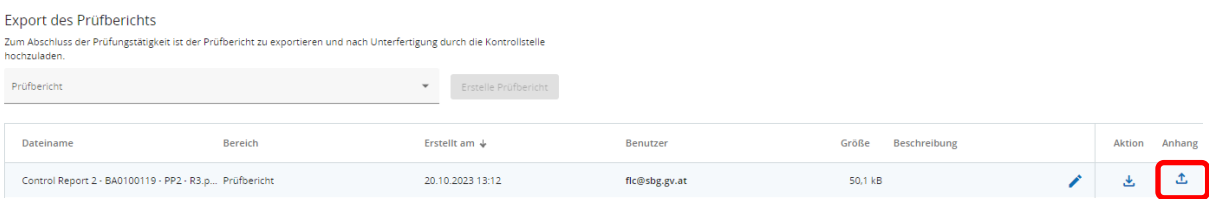

• Laden Sie allfällige weitere Dokumente unter "FLC-Anhänge" hoch.

• **HINWEIS:** Nach Abschluss der Prüfung sind sämtliche Bereiche der FLC-Prüfung durch den Projektträger einsehbar. 

### <span id="page-14-0"></span>**3. WEGWEISER FÜR DIE DOKUMENTENABLAGE**

• **HINWEIS:** Der Wegweiser für die Dokumentenablage richtet sich an alle Programmstellen im INTERREG VI-A Bayern – Österreich 2021-2027. Er zielt auf die Einhaltung einer einheitlichen Logik bei der Dokumentenablage auf Projektebene im Jems ab. Dadurch soll ein schnelleres Abrufen von abgelegten Dateien gewährleistet werden.

#### <span id="page-14-1"></span>**3.1 ÜBERSICHT DER ABLAGEBEREICHE**

\_\_\_\_\_\_\_\_\_\_\_\_\_\_\_\_ • **HINWEIS: Bitte verwenden Sie aussagekräftige Dateinamen und Bezeichnungen! Erwähnen Sie bei jeder Datei auch den betroffenen Projektpartner, Berichtsperiode, etc. Alle Uploadbereiche können nach Datum sortiert werden ꜛꜜ** <u> 22222222222</u>

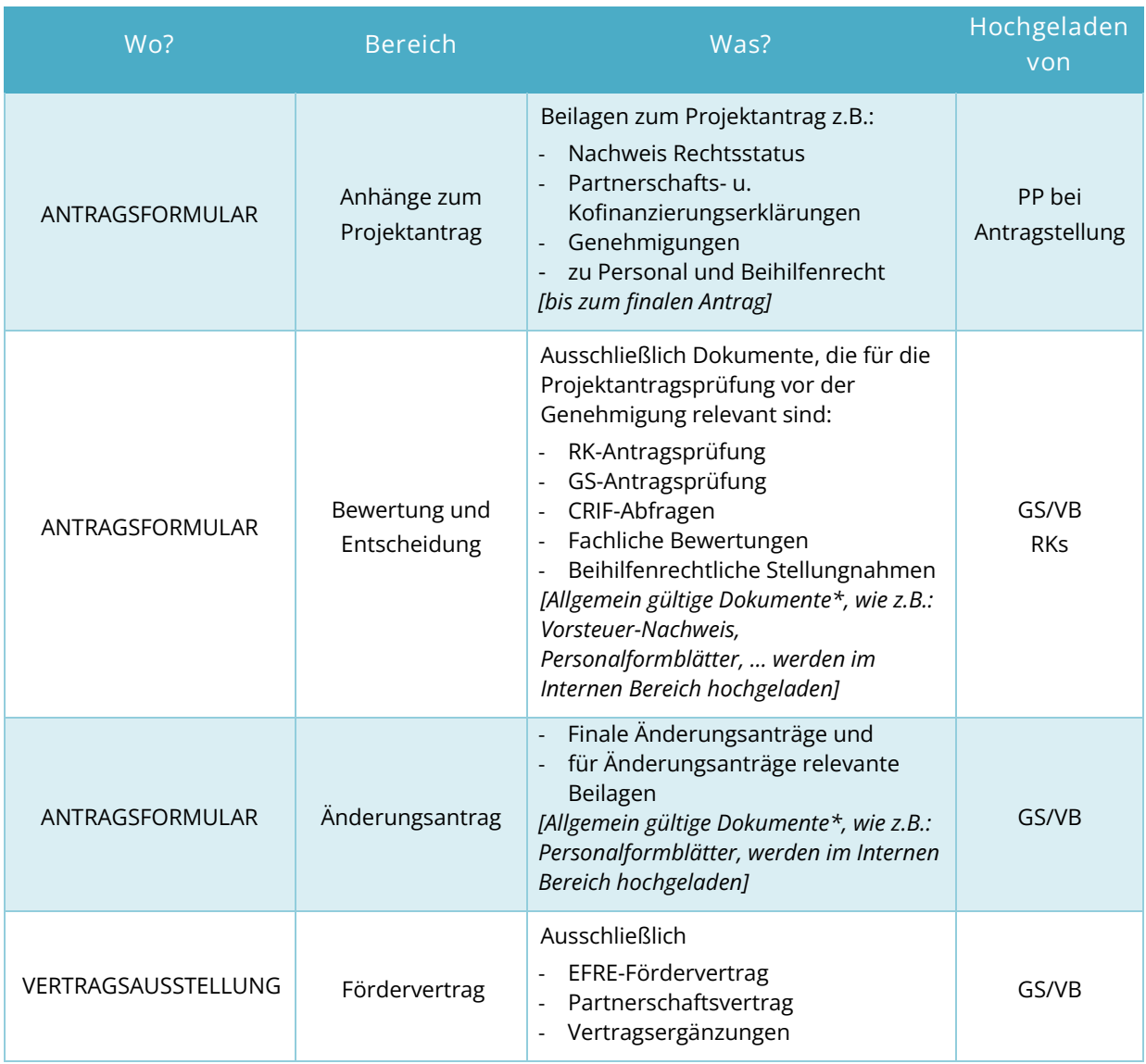

*\* Dokumente, die für die weitere Projektumsetzung (v.a. Projektabrechnungsprüfung) Relevanz haben*

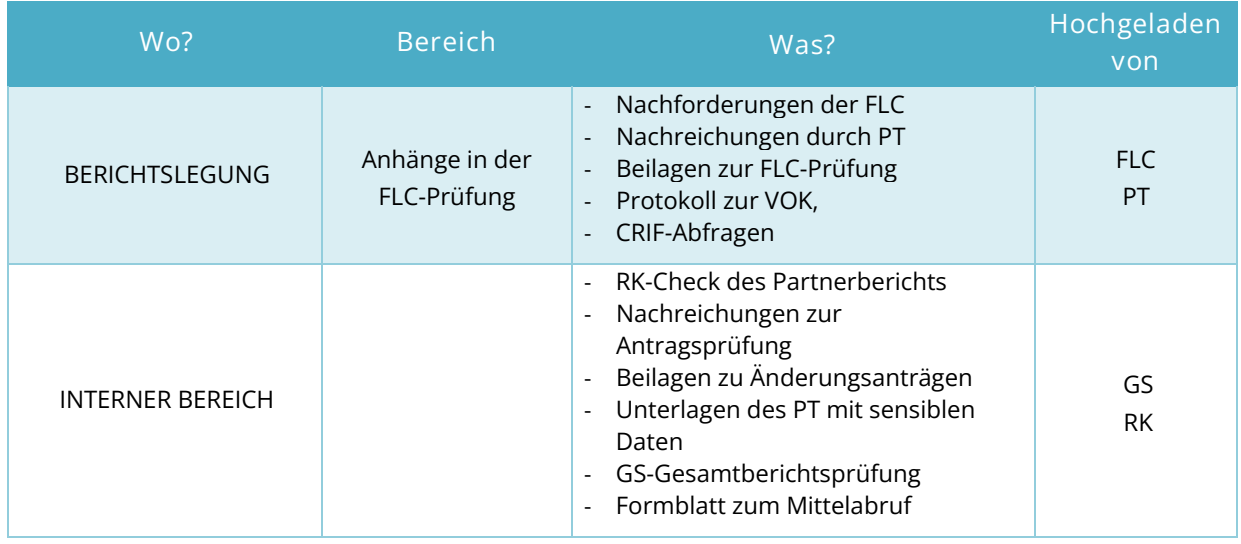

#### <span id="page-15-0"></span>**3.2 NAVIGATION IM JEMS**

• Navigation entlang der Leiste am Bildschirm links:

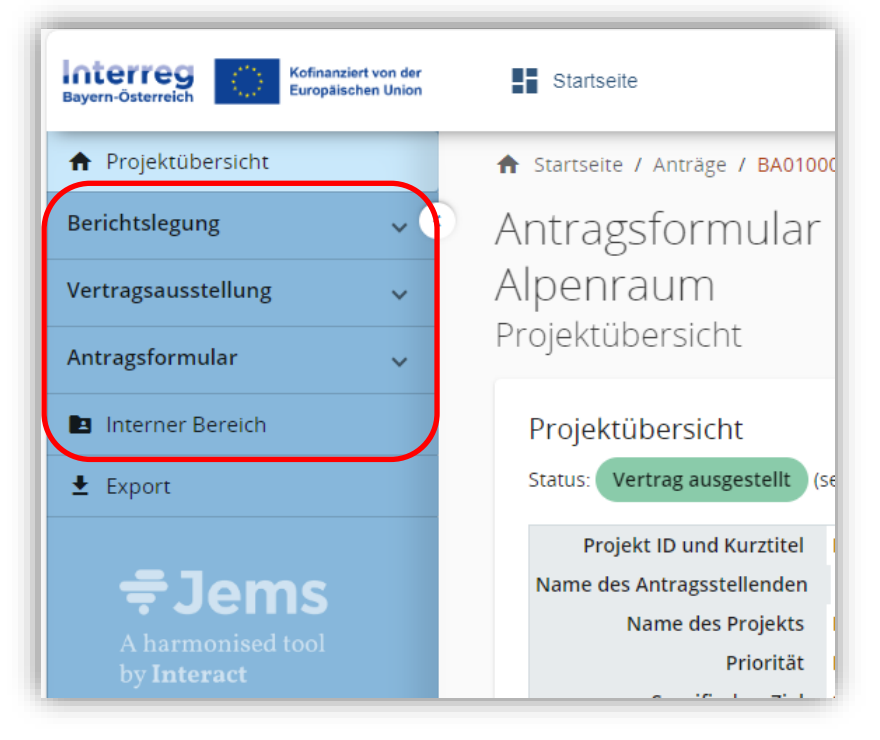

#### <span id="page-16-0"></span>**ANTRAGSFORMULAR**

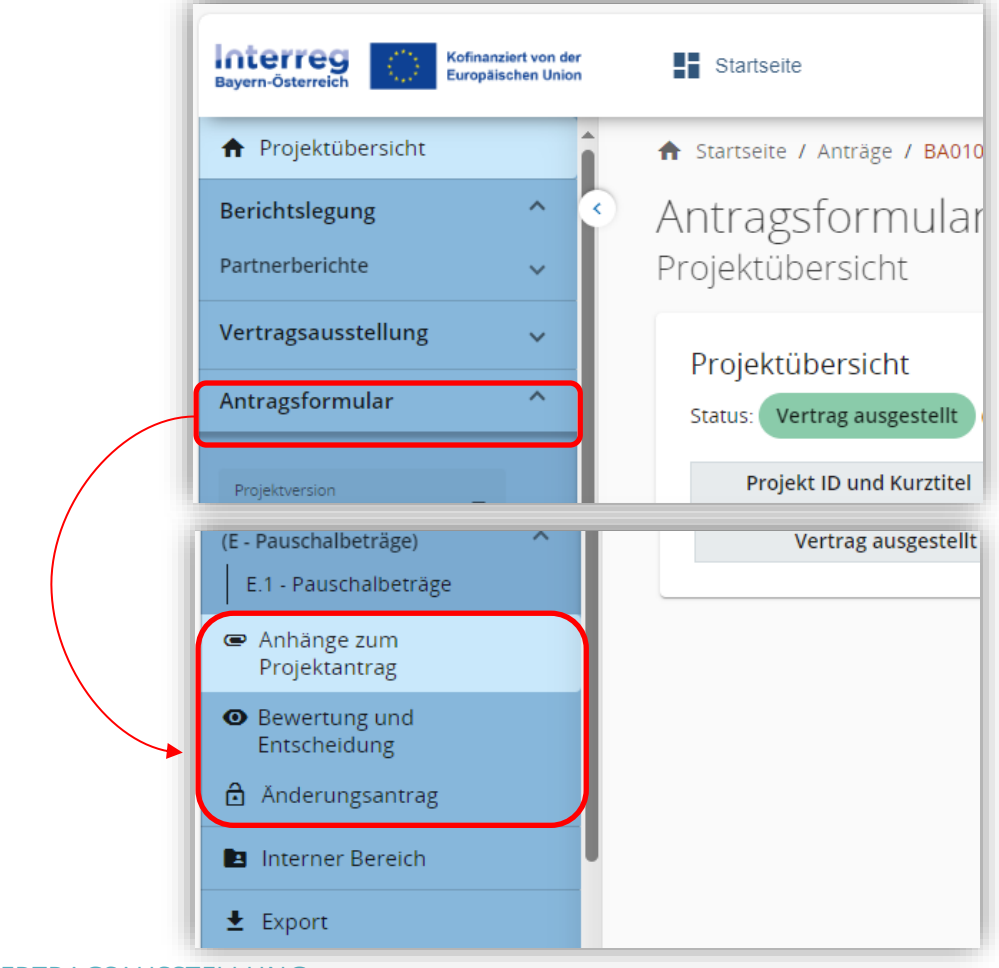

<span id="page-16-1"></span>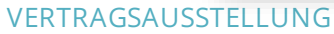

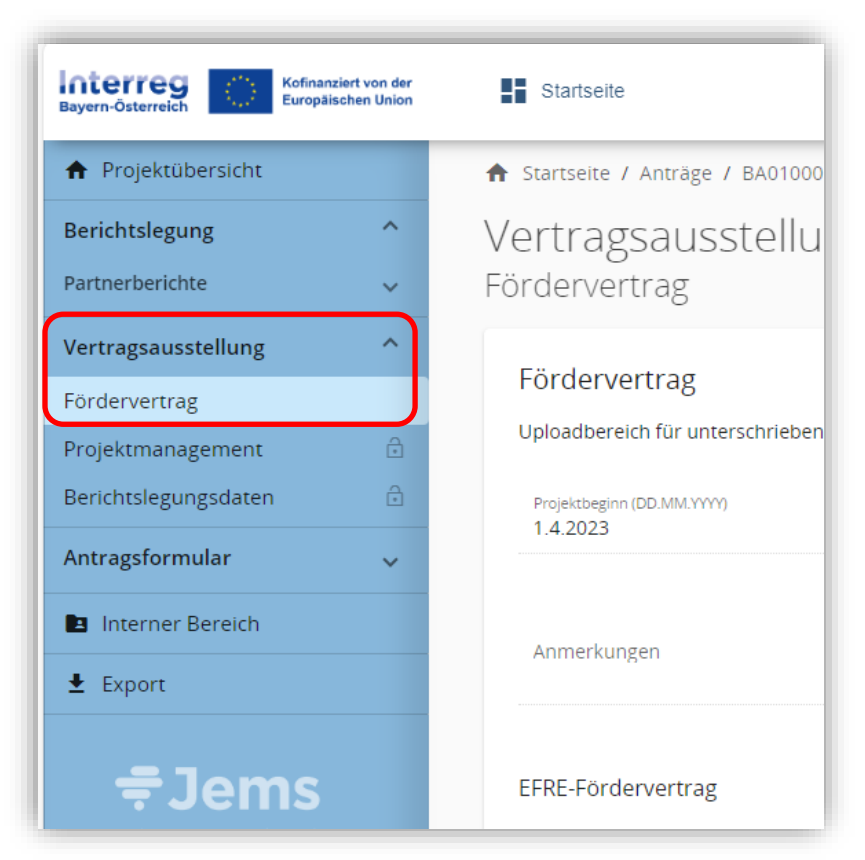

17/19

#### <span id="page-17-0"></span>BERICHTSLEGUNG

• Anhänge zum Partnerbericht

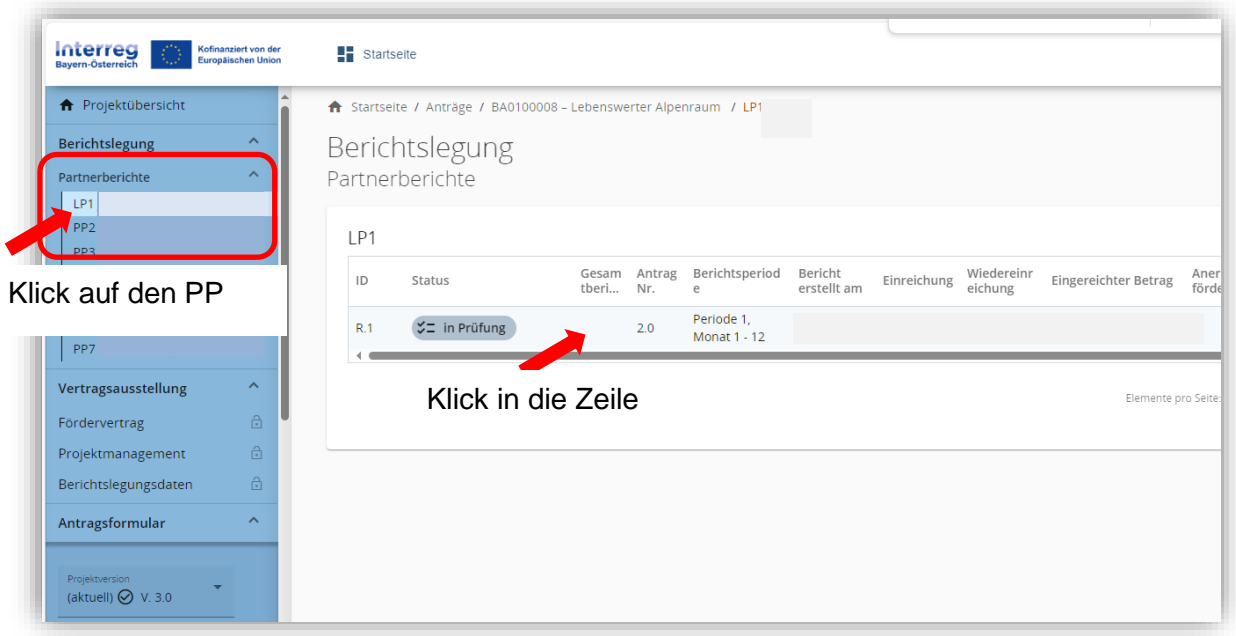

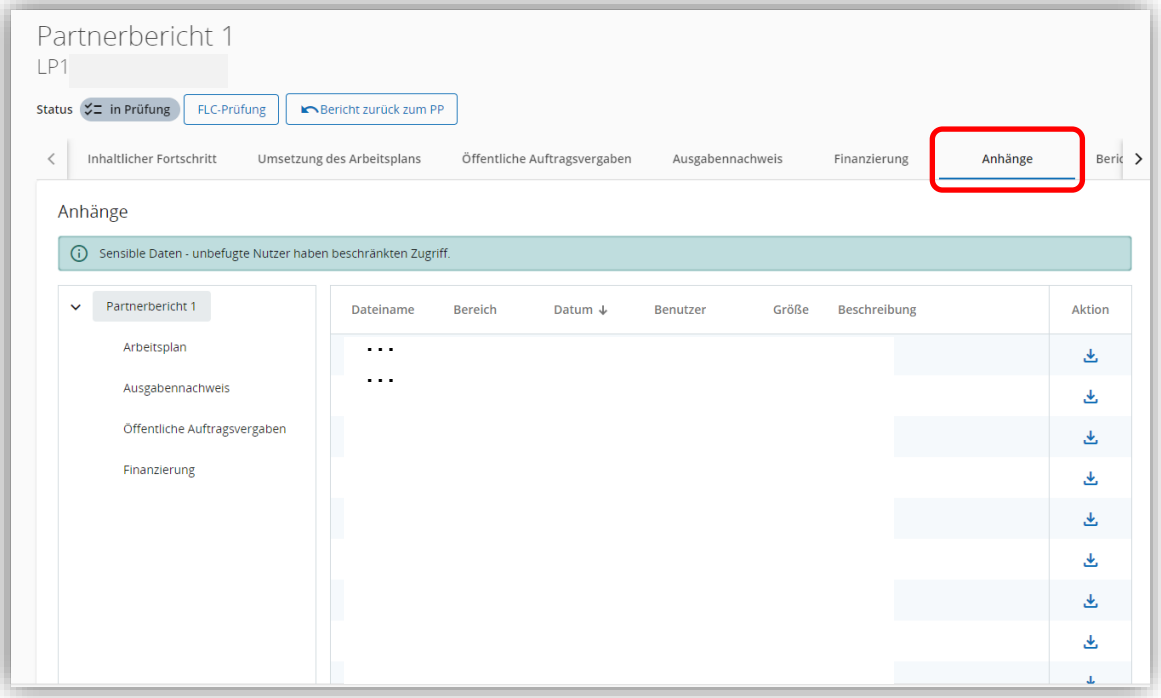

#### <span id="page-18-0"></span>**FLC-PRÜFUNG**

#### • FLC-Anhänge **Interreg** Kofinanziert von der **H** Startseite **Deutsch**  $-0.0$ **A** Projektübersicht A Startseite / Anträge / BA0100008 – Lebenswerter Alpenraum / LP1 JKU / Partnerbericht 1 / Prüfbericht Berichtslegung Prüfbericht für: Partnerbericht 1 Partnerberichte  $|P1$  $|LP1|$ Status  $\zeta$  = in Prüfung Partnerbericht  $PP2$ PP3 FLC-Anhänge  $PP4$ Allgemeine Angaben Ausgabenprüfur Prüfbestätigung Prüfbericht PP5  $\begin{array}{|c|c|} \hline \texttt{PP6} \\ \texttt{PP7} \end{array}$ FLC-Anhänge Uploadbereich für Nachreichungen und FLC-Dokumente Die hier hochgeladenen Dokumente sind von der Kontrollstelle und dem Projektpartner einsehbar. Nach Abschluss der FLC-Prüfung können keine weiteren Dokumente mehr hochgeladen bzw<br>Änderungen vorgenommen werden. Vertragsausstellung Fördervertrag  $\sqrt{ }$  Partnerbericht 1 Dateiname Bereich Datum  $\downarrow$ Benutzer Größe Beschreibung Aktion Projektmanagement Berichtslegungsdaten FLC-Anhänge  $\sim 100$ 医 Antragsformular  $\lambda$  $\hat{\mathcal{F}}$ Projektversion  $\sqrt{\phantom{a}}$  (aktuell)  $\bigotimes$  V. 3.0 A - Projektbeschreibung A - Projektbeschreibung A - Übersichtstabellen Projekt B - Projektpartner Übersicht Projekpartner LP1 JKU

#### <span id="page-18-1"></span>**INTERNER BEREICH**

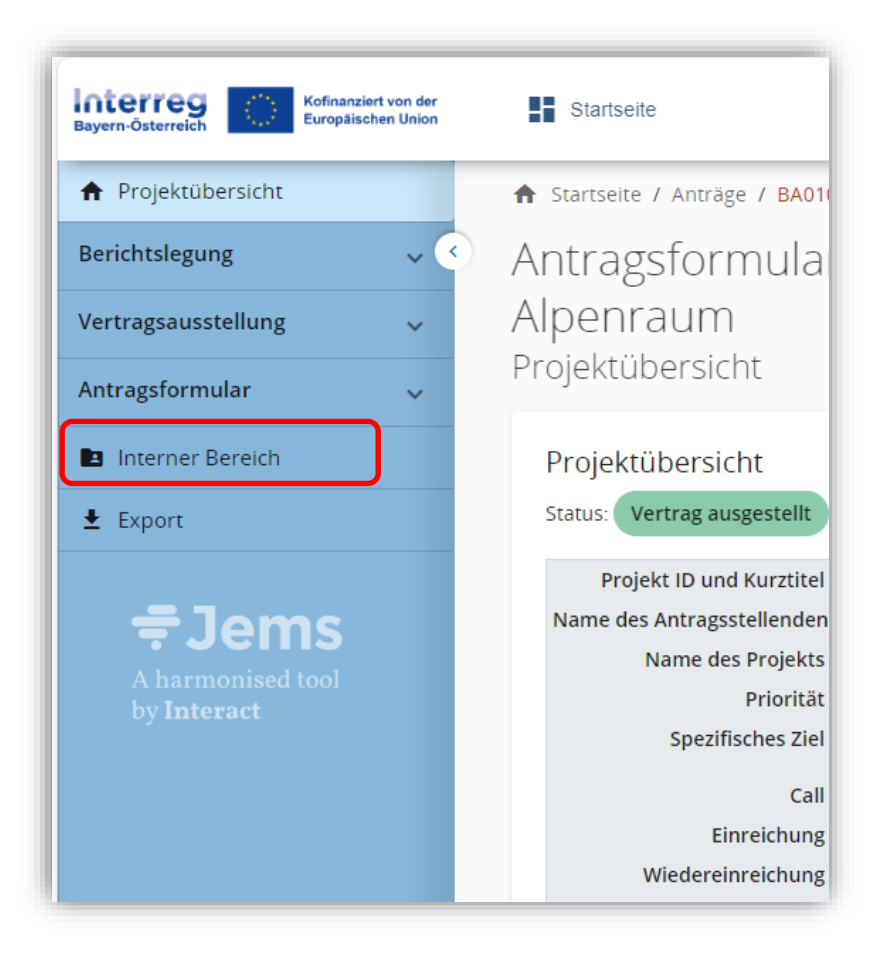